**Integrated Payables— Uploading Files and Processing Held Files**

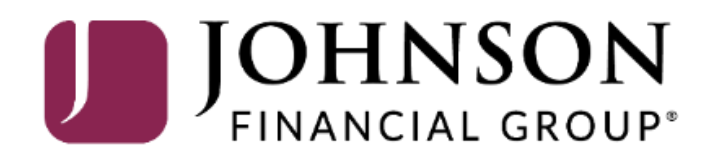

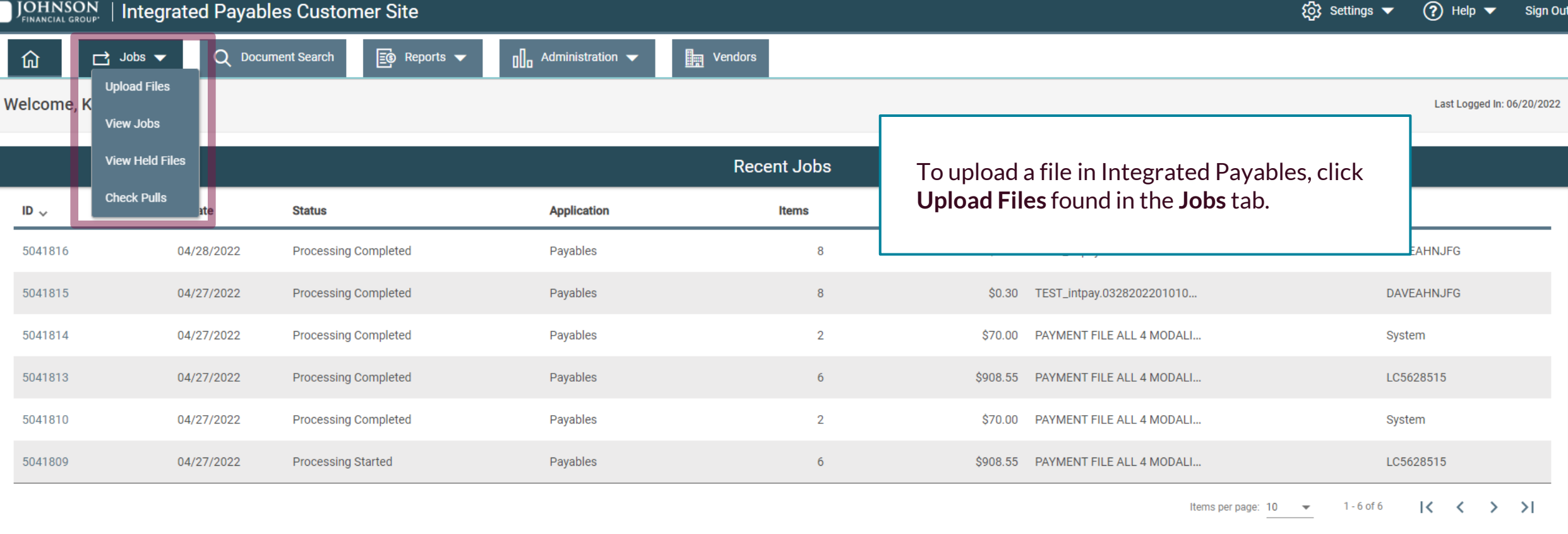

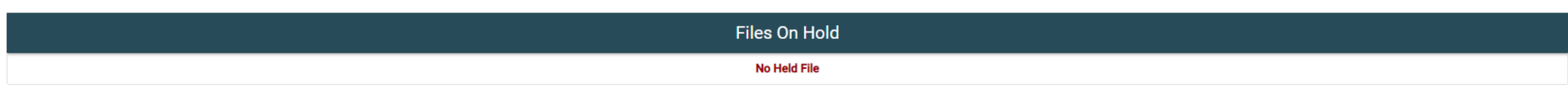

## Upload a File - Step 1

命

 $\Box$  Jobs  $\blacktriangledown$ 

**Instructions:** Select an application. Then select the file you wish to upload.

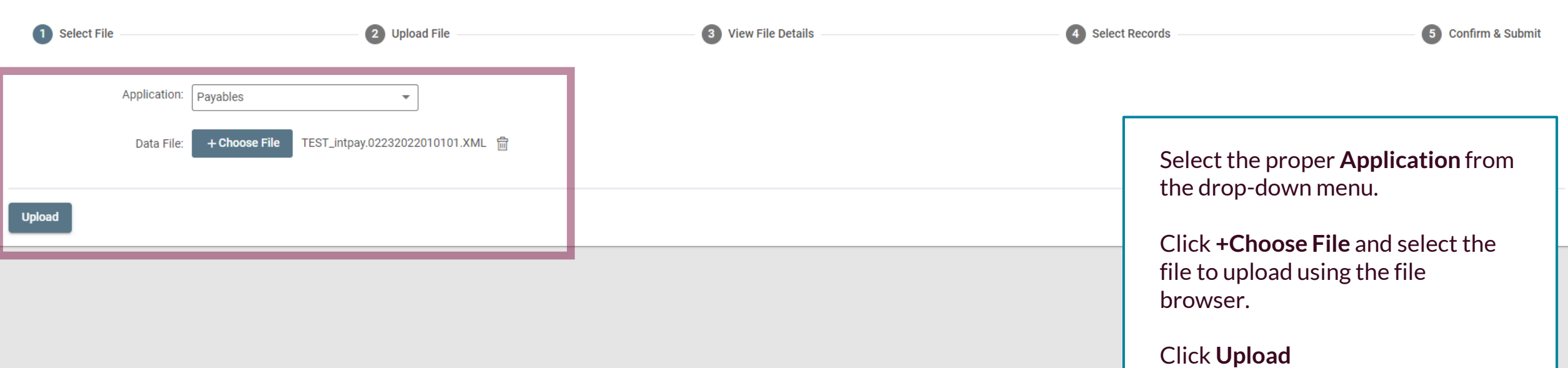

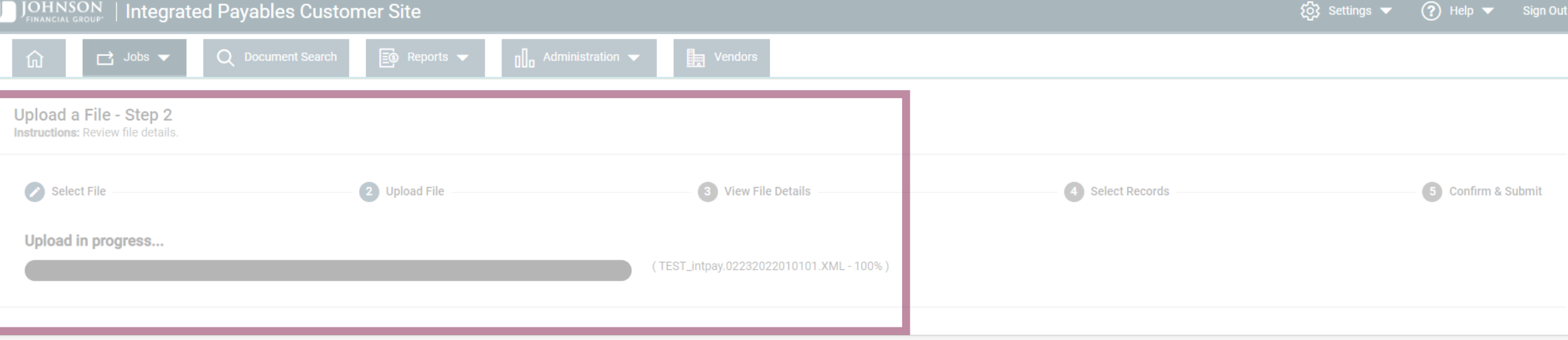

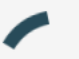

While the file is uploading, you will see a progress bar while it's completed.

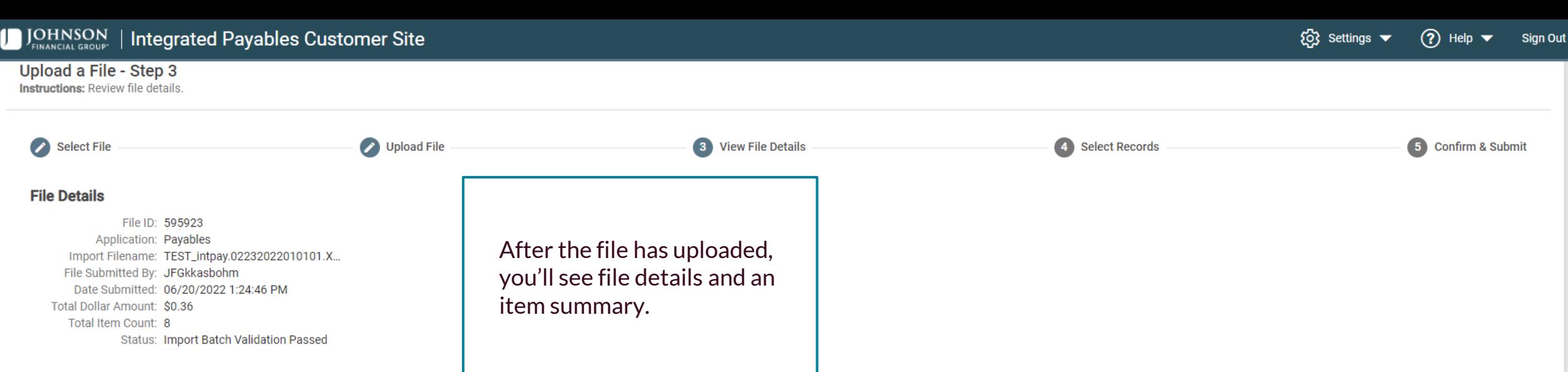

#### **Item Summary**

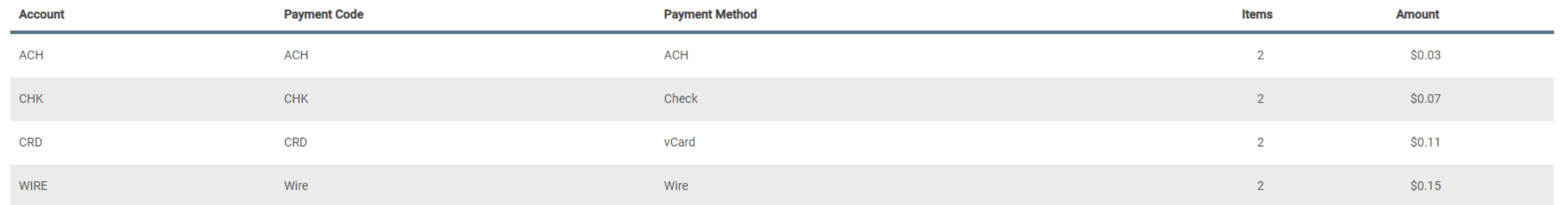

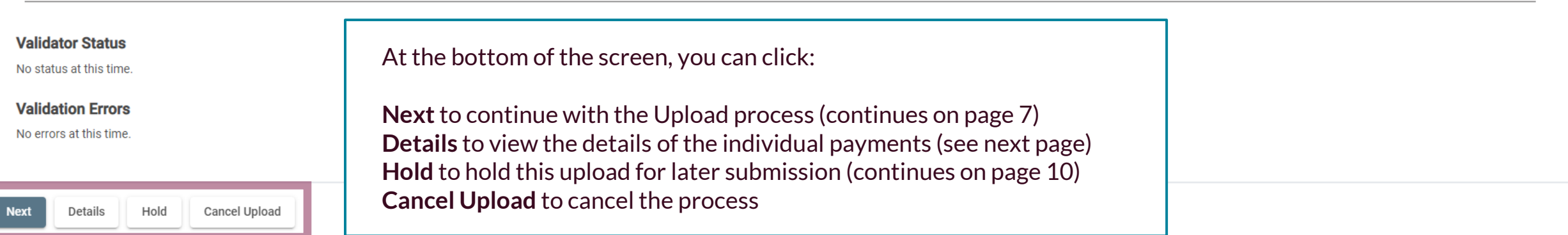

ľ

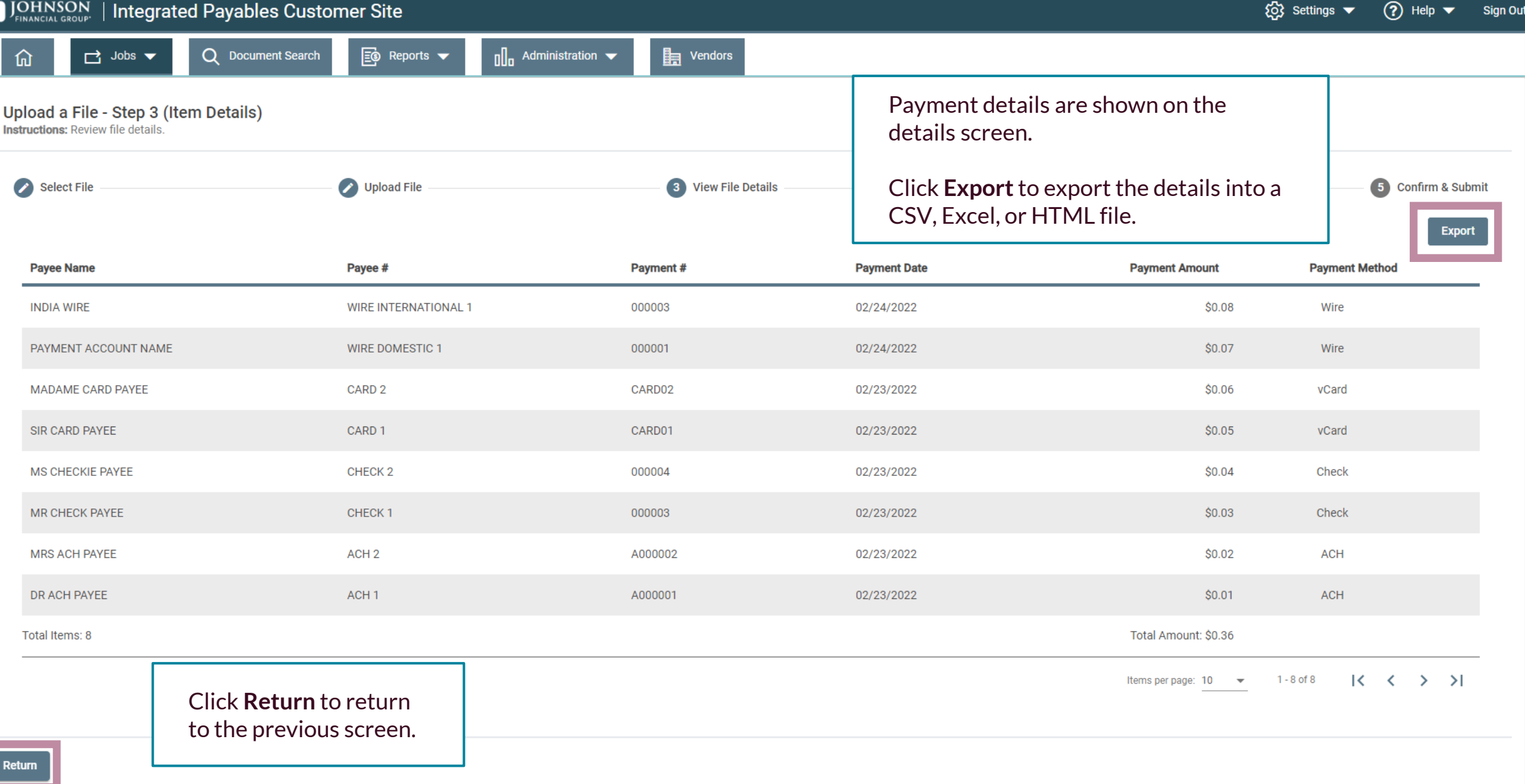

 $\overline{\phantom{a}}$ 

# Upload a File - Step 4 (Select Items)

 $\Box$  Jobs  $\blacktriangledown$ 

仚

By default, all of the items within this file are selected for submission. You may exclude individual items and place them on hold for future review and<br>processing by unselecting the corresponding record from the grid. Sel

![](_page_6_Picture_71.jpeg)

## Upload a File - Step 5 (Review)

 $\Box$  Jobs  $\blacktriangledown$ 

The following is the summary information for the file that you are about to submit for processing. Click the Submit button to complete this process and create a job, or the Previous button to select payments that you would

![](_page_7_Figure_4.jpeg)

## **Item Summary**

仚

![](_page_7_Picture_71.jpeg)

![](_page_7_Picture_72.jpeg)

![](_page_8_Picture_1.jpeg)

You will receive a confirmation that the file has been submitted.

See the next pages for information on how to handle transactions placed on hold.

© Settings ▼ ② Help ▼ Sign Out

 $\hat{a}$ 

# JOHNSON | Integrated Payables Customer Site

![](_page_9_Picture_40.jpeg)

| Files On Hold |             |               |                    |              |                     |                                  |             |
|---------------|-------------|---------------|--------------------|--------------|---------------------|----------------------------------|-------------|
| ID $\sim$     | <b>Date</b> | <b>Status</b> | <b>Application</b> | <b>Items</b> | <b>Total Amount</b> | <b>File Name</b>                 | <b>User</b> |
| 595926        | 06/20/2022  | On Hold       | Payables           |              |                     | \$0.36 TEST_intpay.0223202201010 | JFGkkasbohm |
| 595925        | 06/20/2022  | On Hold       | Payables           |              |                     | \$0.12 TEST_intpay.0223202201010 | JFGkkasbohm |

For additional assistance, please call 877.330.4950 or email ip.jax.payersupport@fisglobal.com. *10*

![](_page_10_Picture_1.jpeg)

Select the proper application to view your held files.

© Settings ▼

 $\Omega$  Help  $\blacktriangledown$ 

Sign Out

![](_page_11_Picture_1.jpeg)

 $\Box$  Jobs  $\blacktriangledown$ Q Document Search

 $\boxed{\mathbf{B}}$  Reports  $\blacktriangledown$ 

# **Held Files**

仚

![](_page_11_Picture_56.jpeg)

![](_page_11_Picture_57.jpeg)

**Home Page**

 $\mathbb{R}$  Vendors

 $\int_0^{\infty}$  Administration  $\blacktriangleright$ 

A list of your held files will show. Click the file ID number of the file you'd like to review.

![](_page_12_Picture_35.jpeg)

Instructions: By default, all of the items within this file are selected for submission. You may exclude individual items and place them on hold for future review and processing by unselecting the corresponding record from the grid. Select/Unselect All button will select or unselect all records for the entire

 $\Box$  Jobs  $\blacktriangledown$ 

Upload a File - Step 2 (Select Items)

file. Click Next to view a summary of your selection.

仚

![](_page_13_Picture_95.jpeg)

The set of the Manus of the Manus of the Manus of the Manus of the Manus of the Manus of the Manus of the Manus<br>Department of the Manus of the Manus of the Manus of the Manus of the Manus of the Manus of the Manus of the

Previous Cancel Upload **Next** 

On the next page, you will have the option to exclude certain items and place them on hold for future review and/or processing. To exclude any items, simply click the items you'd like to exclude. Excluded items will not have the Green Bar at the start of the line.

Click **Next**to continue.

Items per page:  $10 \rightarrow \infty$  $1 - 2$  of 2  $\vert \langle \vert \langle \vert \rangle \rangle \rangle$ 

## Upload a File - Step 3 (Review)

 $\Box$  Jobs  $\blacktriangledown$ 

Instructions: The following is the summary information for the file that you are about to submit for processing. Click the Submit button to complete this process and create a job, or the Previous button to select payments

that file.

![](_page_14_Picture_62.jpeg)

## **Item Summary**

仚

![](_page_14_Picture_63.jpeg)

![](_page_15_Figure_1.jpeg)

{ි Settings ▼

(?) Help ▼ Sign Out

# **Thank You**

Additional Resources and Support

For additional resources, including "how-to" guides, please visit our online Client Resources page at <https://www.johnsonfinancialgroup.com/client-resources>

If further support is needed, please call our Treasury Management Support Center at 888.769.3796 or by email at [tmsupport@johnsonfinancialgroup.com.](mailto:tmsupport@johnsonfinancialgroup.com)

JohnsonFinancialGroup.Com

![](_page_16_Picture_5.jpeg)